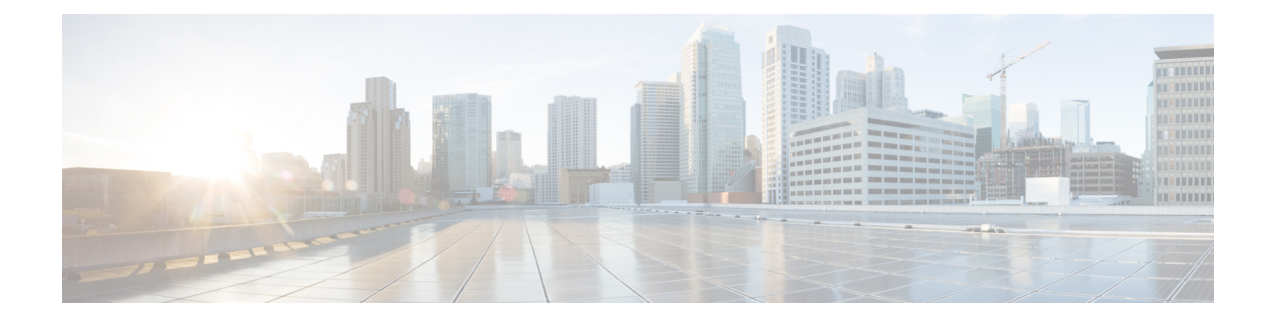

# **Prepare Customer Site Servers**

- Prepare [Customer](#page-0-0) Site Servers, on page 1
- Prepare Cisco UCS C-Series [Customer](#page-0-1) Site Servers, on page 1
- Prepare Cisco UCS B-Series [Customer](#page-4-0) Site Servers, on page 5
- NTP and Time [Synchronization,](#page-14-0) on page 15
- Global Catalog [Requirements,](#page-17-0) on page 18

# <span id="page-0-1"></span><span id="page-0-0"></span>**Prepare Customer Site Servers**

Perform all the procedures in this section on the Side A and the Side B servers.

# **Prepare Cisco UCS C-Series Customer Site Servers**

## **Configure RAID for the C240 M3S TRC#1**

For each array created using this procedure, use the following settings:

- Stripe size: 128KB
- Read Policy: Read Ahead Always
- Write Policy: Write Back with BBU

### **Procedure**

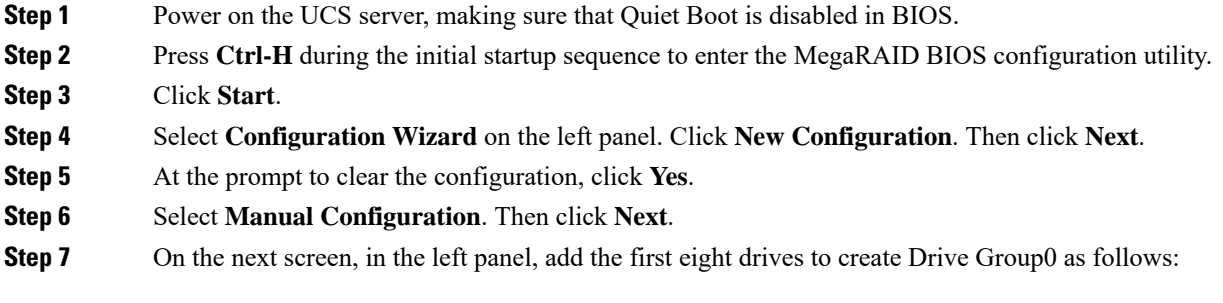

I

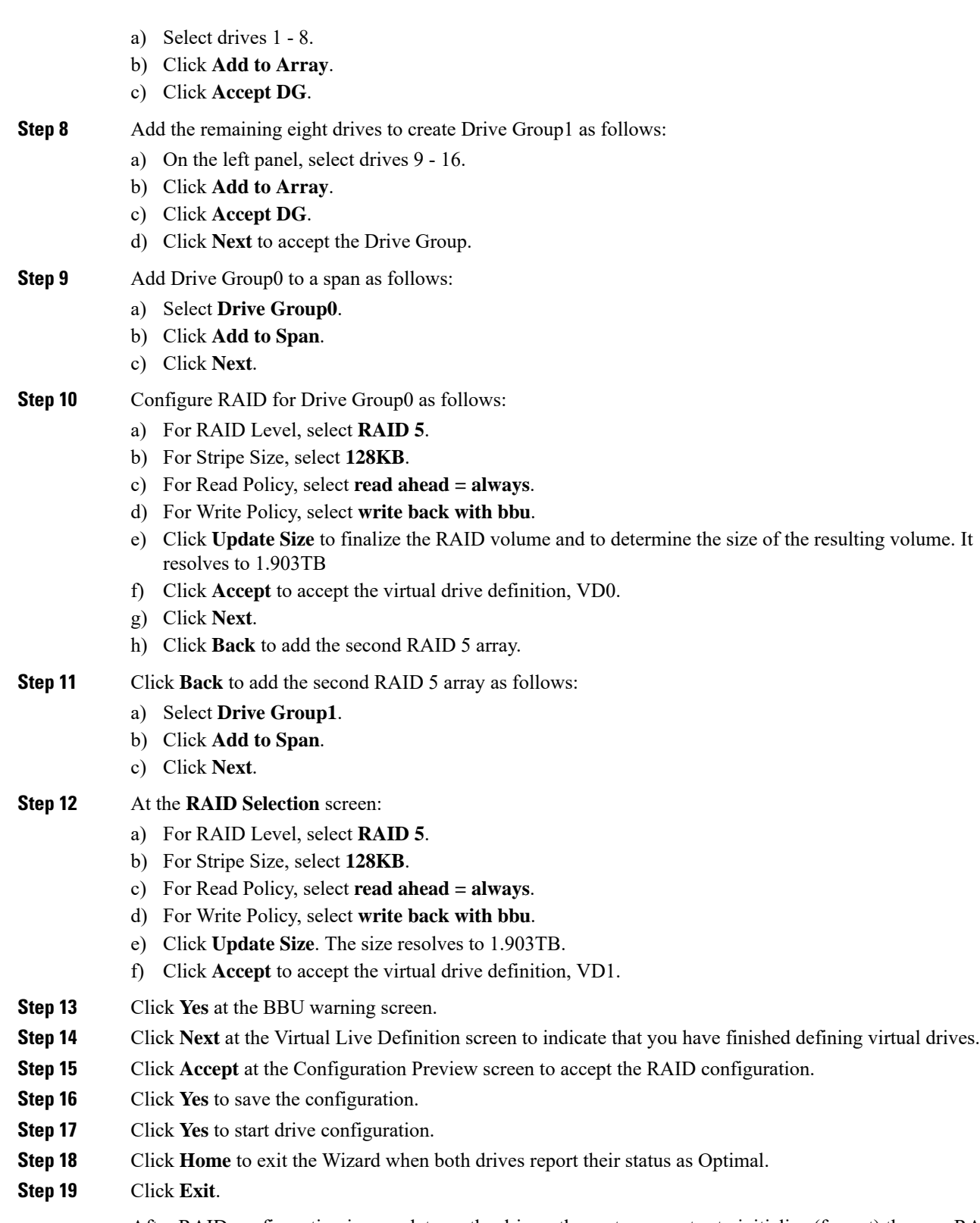

After RAID configuration is complete on the drives, the system may try to initialize (format) the new RAID array. In this event, the current initialization progress can be seen from the **Web BIOS** screen. Wait for the

ı

background initialization to complete before proceeding with any of the subsequent server configuration steps such as installing ESXi.

You can check background initialization progress on either the **Web BIOS Home** screen or **Virtual Drives** screen.

## **Configure RAID for C240 M4SX**

The disk array configuration for the C240 M4SX is already set up to match what is required for Packaged CCE. Verify the settings as follows.

#### **Procedure**

Using Cisco Integrated Management Controller, check that the following settings are configured correctly:

- Virtual Drive Info: RAID 5 with 5 (Physical Disks) \* 4 (Virtual Drives/Datastores)
- Stripe Size: 128KB
- Write Policy: Write Back with BBU
- Read Policy: Read Ahead Always

For more information regarding RAID configuration for C240 M4SX in Configure RAID with GUI (UCS C-Series M4 Servers) section, see *Cisco Collaboration on Virtual Servers* Guide at: [https://www.cisco.com/](https://www.cisco.com/c/en/us/td/docs/voice_ip_comm/cucm/virtual/CHCS_BK_C7C7ED05_00_cisco-collaboration-on-virtual-servers/CHCS_BK_C7C7ED05_00_cisco-collaboration-on-virtual-servers_chapter_01.html#CUCM_TK_C2DC4F2D_00) [c/en/us/td/docs/voice\\_ip\\_comm/cucm/virtual/CHCS\\_BK\\_C7C7ED05\\_00\\_cisco-collaboration-on-virtual-servers/](https://www.cisco.com/c/en/us/td/docs/voice_ip_comm/cucm/virtual/CHCS_BK_C7C7ED05_00_cisco-collaboration-on-virtual-servers/CHCS_BK_C7C7ED05_00_cisco-collaboration-on-virtual-servers_chapter_01.html#CUCM_TK_C2DC4F2D_00) CHCS\_BK\_C7C7ED05\_00\_cisco-collaboration-on-virtual-servers\_chapter\_01.html#CUCM\_TK\_C2DC4F2D [00](https://www.cisco.com/c/en/us/td/docs/voice_ip_comm/cucm/virtual/CHCS_BK_C7C7ED05_00_cisco-collaboration-on-virtual-servers/CHCS_BK_C7C7ED05_00_cisco-collaboration-on-virtual-servers_chapter_01.html#CUCM_TK_C2DC4F2D_00).

### **Configure RAID for C240 M5SX**

The disk array configuration for the UCS C240 M5SX is already set up to match the requirements. Verify the settings as follows:

### **Procedure**

Using Cisco Integrated Management Controller, check that the following settings are configured correctly:

- Virtual Drive Info: RAID 5 with 6 (Physical Disks) \* 4 (Virtual Drives or Datastores)
- Stripe Size: 128KB
- Write Policy: Write Back with BBU
- Read Policy: Read Ahead Always

For more information regarding RAID configuration for C240 M5SX, see the *Installation and Configuration* section of the *Cisco Collaboration on Virtual Servers* Guide at:

[https://www.cisco.com/c/en/us/td/docs/voice\\_ip\\_comm/cucm/virtual/chcs\\_b\\_](https://www.cisco.com/c/en/us/td/docs/voice_ip_comm/cucm/virtual/chcs_b_cisco-collaboration-on-virtual-servers.html) [cisco-collaboration-on-virtual-servers.html](https://www.cisco.com/c/en/us/td/docs/voice_ip_comm/cucm/virtual/chcs_b_cisco-collaboration-on-virtual-servers.html)

### **Install VMware vSphere ESXi**

Packaged CCE uses standard VMware vSphere ESXi installation procedures. For installation procedures to install the supported version of vSphere ESXi that you are installing, see the VMware documentation at [https://www.vmware.com/support/pubs/.](https://www.vmware.com/support/pubs/)

For Packaged CCE, you must install the ESXi on the first drive as the default boot drive for the server. Packaged CCE has no unique requirements.

### **Add the Datastores to the Host Server**

After installing vSphere ESXi, add the remaining datastores. Refer to the *vSphere Storage Guide* for the vSphere ESXi version in your deployment, available at [https://www.vmware.com/support/pubs/.](https://www.vmware.com/support/pubs/)

Required datastores are dictated by the hardware platform used. Cisco UCS C-Series servers require a fixed and validated configuration.

### **Add the Customer ESXi Host to the vCenter**

Refer to the vCenter Server and Host Management documentation at <https://www.vmware.com/support/pubs/>

Customers without vCenter can install on management desktops to administer the Packaged CCE servers.

### **Run the RAID Config Validator Utility**

After you set up RAID configuration and add the datastores, run the RAID Config Validator utility to ensure that your datastore configuration is correct.

### **Before you begin**

To run the utility, Java 7 (any update) must be installed. Java 8 and later releases are not supported.

### **Procedure**

- **Step 1** Download the Packaged CCE RAID Config Validator utility from the **Packaged CCE Download Software** > **Deployment Scripts page** at <https://software.cisco.com/download/type.html?mdfid=284360381&i=rm>. Extract the zip file locally.
- **Step 2** Open the Windows command prompt and change to the directory where you downloaded the file.
- **Step 3** Enter this command to run the tool: **java -jar PackagedCCEraidConfigValidator-<version>.jar <IP Address of the Side A ESXi host> <username> <password>**

For example:

C:\Users\Administrator\Desktop>java -jar PackagedCCEraidConfigValidator-11.0.jar xx.xx.xxx.xxx userName password

Messages appear on the monitor to show that the validation is starting. You then see an indication of a valid or invalid configuration.

**Step 4** If your configuration is valid, repeat step 2. Enter the IP address of the Side B server instead of the Side A server.

#### **What to do next**

If the utility reports an invalid configuration, you must recreate the RAID configuration. To do this, reset the RAID configuration, re-install ESXi, and then re-run the RAID Config Validator utility to re-validate the configuration.

RAID configuration errors include:

- Non-supported server found or used.
- Incorrect number of datastores found.
- Incorrect sizes set for the datastores.

# <span id="page-4-0"></span>**Prepare Cisco UCS B-Series Customer Site Servers**

Before you complete the configuration steps in this section, the customer site UCS B-Series must be installed, configured, and operational.

For additional information and guidance on UCS B-Series installation and configuration, refer to the UCS B-Series documentation [\(https://www.cisco.com/c/en/us/products/servers-unified-computing/](https://www.cisco.com/c/en/us/products/servers-unified-computing/product-listing.html) [product-listing.html\)](https://www.cisco.com/c/en/us/products/servers-unified-computing/product-listing.html) or your Cisco Data Center Unified Computing Authorized Technology Provider.

This section includes only specific configuration requirements for Packaged CCE deployments on the UCS B-Series platform. Customers may have varying design and configuration needs due to their data center requirements and infrastructure. However, all configurations must meet the Packaged CCE requirements for high availability. For example, the design must not create the potential for a single point of failure, which can adversely impact the operation of Cisco call processing applications.

UCS B-Series may have a variable number of LUNs on the SAN provisioned to meet Packaged CCE IOPS requirements.

See the *Virtualization for Cisco Packaged CCE* at [https://www.cisco.com/c/en/us/td/docs/voice\\_ip\\_comm/](https://www.cisco.com/c/en/us/td/docs/voice_ip_comm/uc_system/virtualization/pcce_virt_index.html) [uc\\_system/virtualization/pcce\\_virt\\_index.html](https://www.cisco.com/c/en/us/td/docs/voice_ip_comm/uc_system/virtualization/pcce_virt_index.html) for IOPs requirements.

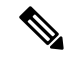

**Note**

All UCS hardware configuration examples in this section use the Cisco UCS Manager GUI. You can also use the UCS Manager CLI or API.

## **Fabric Interconnect Requirements**

### **Ethernet Mode**

The Fabric Interconnects' Ethernet Mode must be set to End Host.

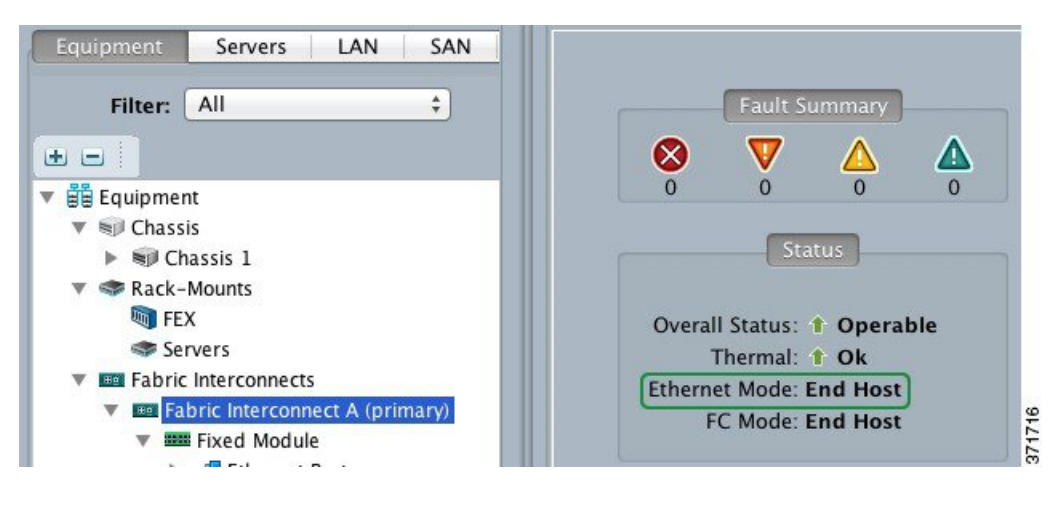

#### **Ethernet Uplinks**

Cisco UCS Fabric Interconnect Ethernet uplinks (Uplink Ports) for Packaged CCE are required to be 10G, with each Fabric Interconnect cross-connected to two common-L2 data center switches. The uplinks can be in a single-link, Port-Channel (EtherChannel), vPC or VSS (MEC) uplink topology.

If any Port-Channel uplink are used, corresponding Port-Channel must be created in UCS Manager, where the ID of the Port-Channel matches that on the data center switch.

If Port-Channel uplinks to data center switches are used, the UCS B Series Fabric Interconnects support only Link Aggregation Control Protocol (LACP). Ensure that the data center switch and Port-Channels are configured for, and support, LACP. This requirement also applies to vPC and VSS Port-Channels.

### **FC Mode**

Both End Host and Switching modes are supported. End Host is the default for FC and FCoE NPIV with a supported FC Switch. Switching mode requires FC Zoning to be configured in the Fabric Interconnects. Refer to UCSFabric Interconnect documentation for more information on these modes and use cases, and to specific SAN switch and SAN controllers vendor documentation as necessary. UCS Fabric Interconnect documentation is available at [https://www.cisco.com/c/en/us/products/servers-unified-computing/](https://www.cisco.com/c/en/us/products/servers-unified-computing/ucs-6200-series-fabric-interconnects/index.html) [ucs-6200-series-fabric-interconnects/index.html](https://www.cisco.com/c/en/us/products/servers-unified-computing/ucs-6200-series-fabric-interconnects/index.html).

### **FC Storage Port and FCoE Uplinks**

Packaged CCE supports all FC and FCoE connected SAN topologies as supported by the UCS Fabric Interconnects, provided that all storage redundancy, latency, IO and bandwidth requirements are met.

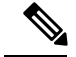

**Note**

If direct-attach SAN is used, qualified direct-attach FC and FCoE storage vendors are currently limited to EMC, Hitachi Data Systems, and NetApp. Please refer to the latest Cisco UCS hardware compatibility list for the most current qualified vendors and models, at [https://www.cisco.com/en/US/products/ps10477/prod\\_](https://www.cisco.com/en/US/products/ps10477/prod_technical_reference_list.html) [technical\\_reference\\_list.html](https://www.cisco.com/en/US/products/ps10477/prod_technical_reference_list.html).

### **QoS System Class and QoS Policy**

Unified CM and CCE applications set L3  $\overline{O}$  OS DSCP (AF/CS), which is not handled by the Fabric Interconnects; Fabric Interconnects are not L3 aware. Packaged CCE does not require specific QoS System Class or QoS Policy settings for VMware vSwitches.

## **Cisco UCS B-Series Blade Requirements**

Cisco UCS Manager uses Pools, Policies and Templates which are collected in a Service Profiles Template and applied to a blade as a Service Profile.

Packaged CCE does not have any specific requirements for the blade Service Profile or Service Profile Templates, other than the vNIC and vHBA requirements to conforming to network VLAN and FC/FCoE VSAN requirements (see vNIC [Requirements,](#page-6-0) on page 7 and vHBA [Requirements,](#page-7-0) on page 8).

For consistent and verifiable configuration and conformance of server configurations, use vNIC, vHBA and Service Profile Templates.

For more detail on UCS blade configuration and service profiles and templates, refer to the appropriate Cisco UCS Manager documentation.

## <span id="page-6-0"></span>**vNIC Requirements**

Packaged CCE requires that you configure a minimum of two vNIC Ethernet interfaces on the UCS B-series blade. You must assign each of these two interfaces to alternate Fabric Interconnects for redundancy.

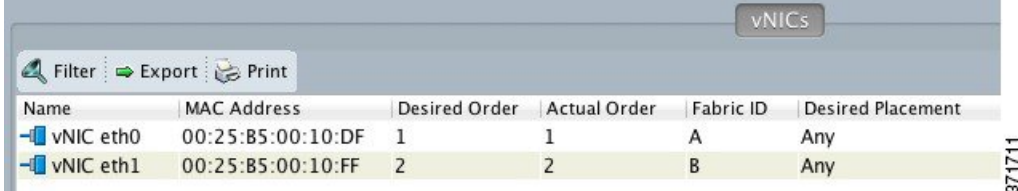

Do **not** enable Fabric Failover for any Packaged CCE host vNIC interfaces.

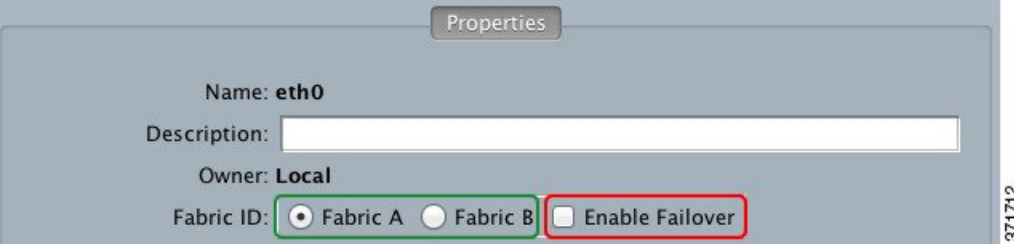

The VMware VMKernel and Management interface is allowed to share the same vNICs with Packaged CCE.

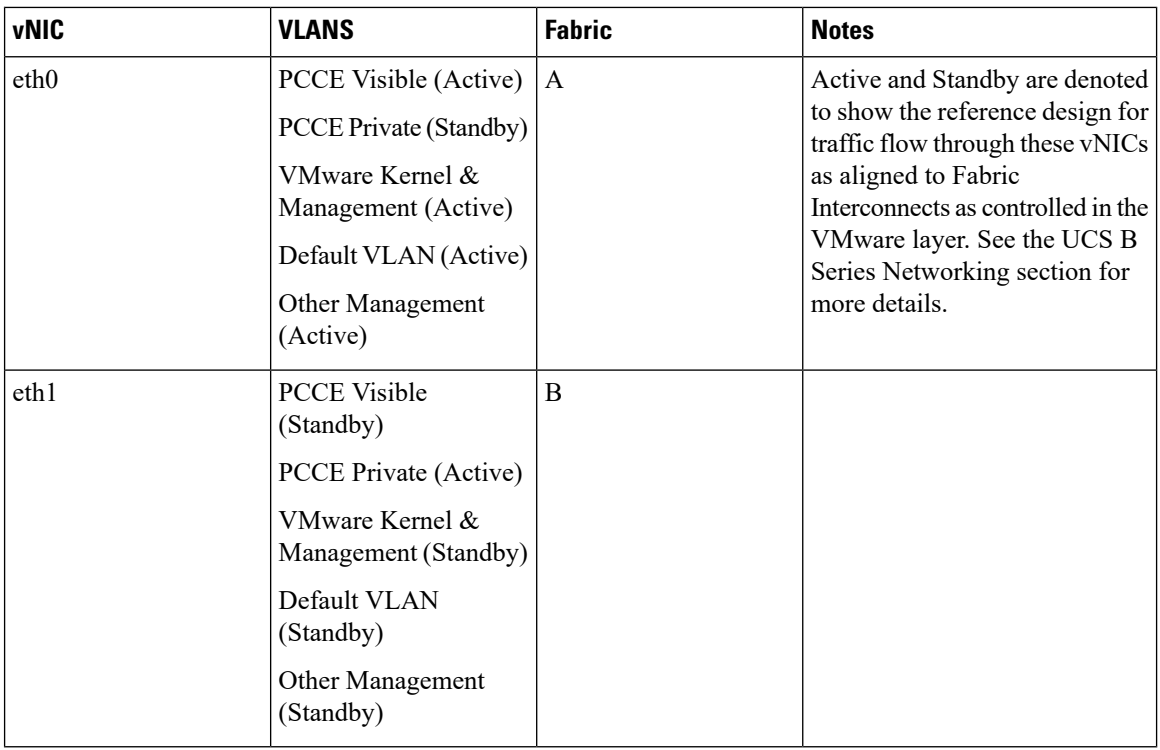

This table is an example of collapsed vNIC interfaces for all VLANs:

**Note**

Networks other than the Packaged CCE Visible and Private networks are not required to be set to Active/Standby, as shown in the table. They can be set to Active/Active (no override), or assigned as needed to distribute load evenly across the infrastructure.

## <span id="page-7-0"></span>**vHBA Requirements**

You must configure a minimum of two vHBA FC interfaces on the UCS B-series blade. You must assign each of these two interfaces to alternate Fabric Interconnects for redundancy.

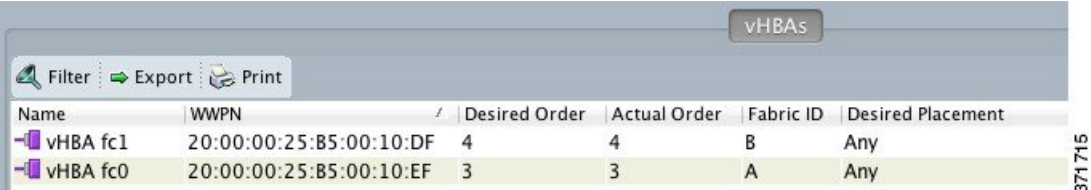

These FC vHBAs can be used for either FC or FCoE connected SAN. Use a different VSAN for each Fabric Interconnect (A/B) path to the SAN, but common VSAN is also supported.

Common (as depicted) or separate vHBA interfaces may be used for Packaged CCE datastores and ESXi Boot from SAN storage path.

### **Packaged CCE UCS B-Series Fabric Interconnects Validation Tool**

This tool performs checks on currently deployed UCS B-Series Fabric Interconnect clusters to determine compliance with Packaged CCE requirements. If Packaged CCE will be deployed on two separate UCS B Series Fabric Interconnect clusters, run the tool for each cluster.

**Note** To run this tool, the Java version applicable to the version of the tool you are using must be installed.

Java 7 (any update) or Java 8 (any update) must be installed.

In addition to running this tool, see *Virtualization for Cisco Packaged CCE* at [https://www.cisco.com/c/en/](https://www.cisco.com/c/en/us/td/docs/voice_ip_comm/uc_system/virtualization/pcce_virt_index.html) [us/td/docs/voice\\_ip\\_comm/uc\\_system/virtualization/pcce\\_virt\\_index.html](https://www.cisco.com/c/en/us/td/docs/voice_ip_comm/uc_system/virtualization/pcce_virt_index.html) and the *Solution Design Guide for Cisco Packaged Contact Center Enterprise* at [https://www.cisco.com/c/en/us/support/](https://www.cisco.com/c/en/us/support/customer-collaboration/packaged-contact-center-enterprise/products-technical-reference-list.html) [customer-collaboration/packaged-contact-center-enterprise/products-technical-reference-list.html](https://www.cisco.com/c/en/us/support/customer-collaboration/packaged-contact-center-enterprise/products-technical-reference-list.html) to ensure full compliance.

To begin, [download](https://software.cisco.com/download/release.html?mdfid=284360381&softwareid=284416107&release=10.5(1)&relind=AVAILABLE&rellifecycle=&reltype=latest) this file:

UCSValidatorTool-<version>.zip

Where  $\leq$  version $\geq$  indicates the version of the tool you intend to install.

Once downloaded, follow these instructions to run the tool:

- **1.** Unzip the UCSValidatorTool zip file to create a UCSValidatorTool directory.
- **2.** Change to the UCSValidatorTool directory.
- **3.** Run "java -jar UCSValidatorTool.jar".

The tool requests the following information:

- Company name (Required to generate the PDF filename using Company Name)
- IP Address of UCS Manager
- HTTPS (yes/no)
- Port (defaults to 80 for HTTP/443 for HTTPS)
- Username: Read-only credentials to UCS Manager
- Password

#### The following shows an example of the prompts.

```
Welcome to the Unified Computing System Verification Utility (version 11.6.1.0).
This tool will validate the UCS Fabric Interconnects for Packaged CCE requirements.
Enter company name: Cisco Systems Inc.
Enter UCS Manager cluster IP address: <ip-address-of-UCS-manager>
Use HTTPS? Yes/No: > (n[0] = 80; y[es] = 443)yPort: [443]<port-number>
Enter UCS Manager access information with read privilege:
Username: <your-username>
Password: ****
Processing ........
```
After the validation process is complete, a summary of the pass/fail test results is displayed on the console, and output as both a log file (results/ucsValidation.log) and as a PDF file (Company-Name-date.pdf).

The following table provides a detailed explanation of each tool validation rule check run against the UCS B-Series Fabric Interconnects.

### **Table 1: Requirement Validation Rules**

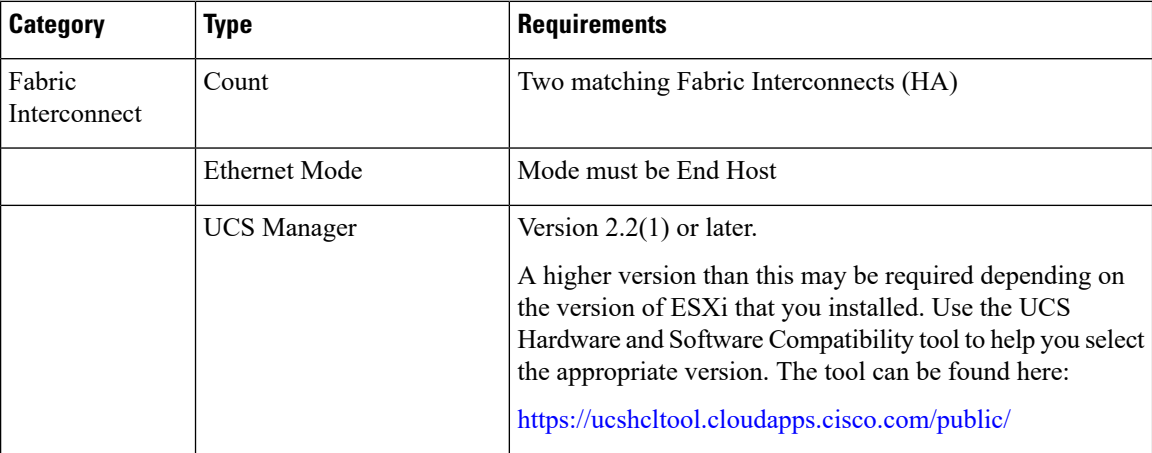

 $\mathbf{l}$ 

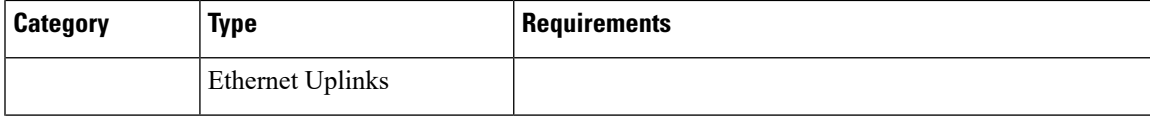

I

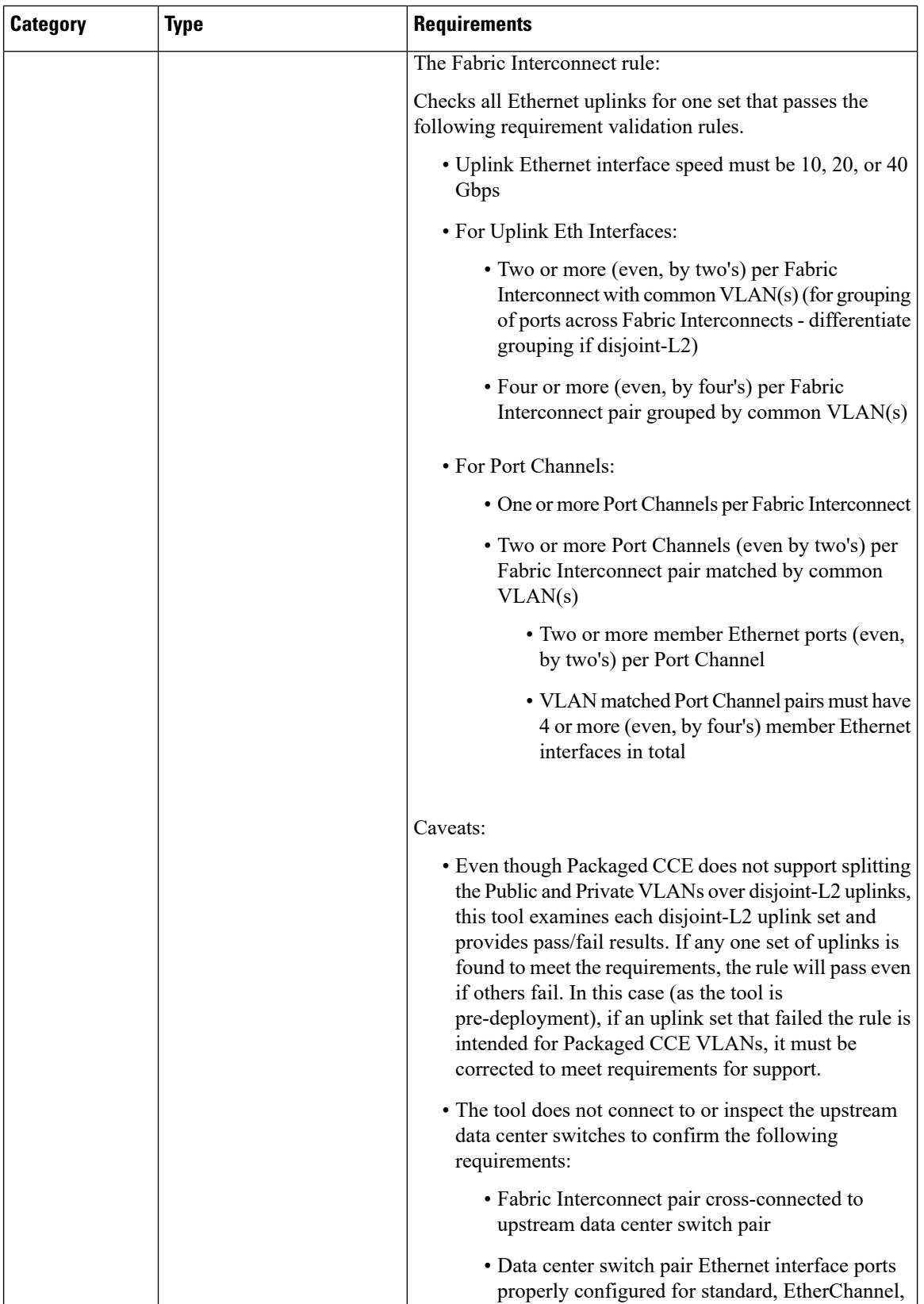

I

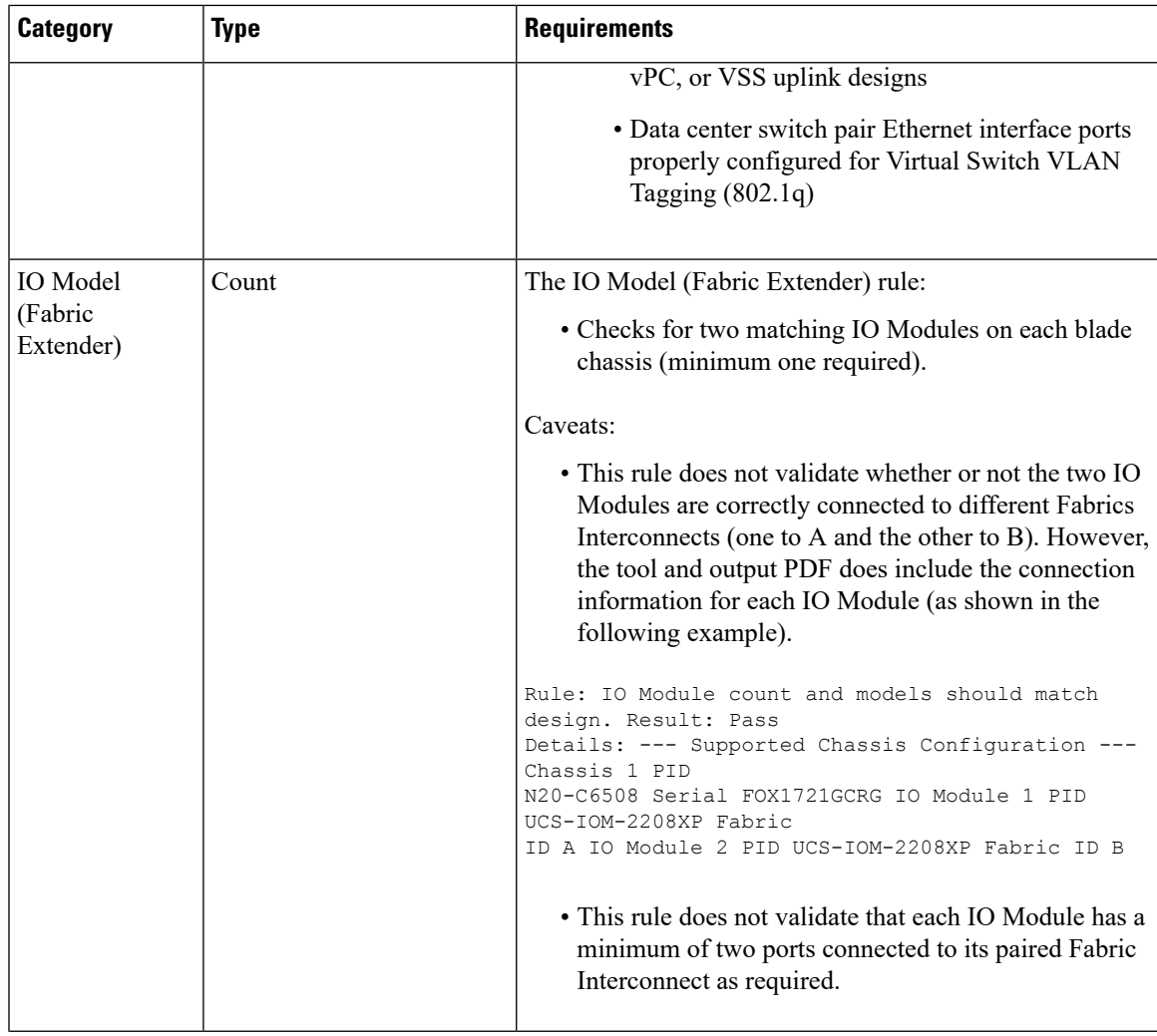

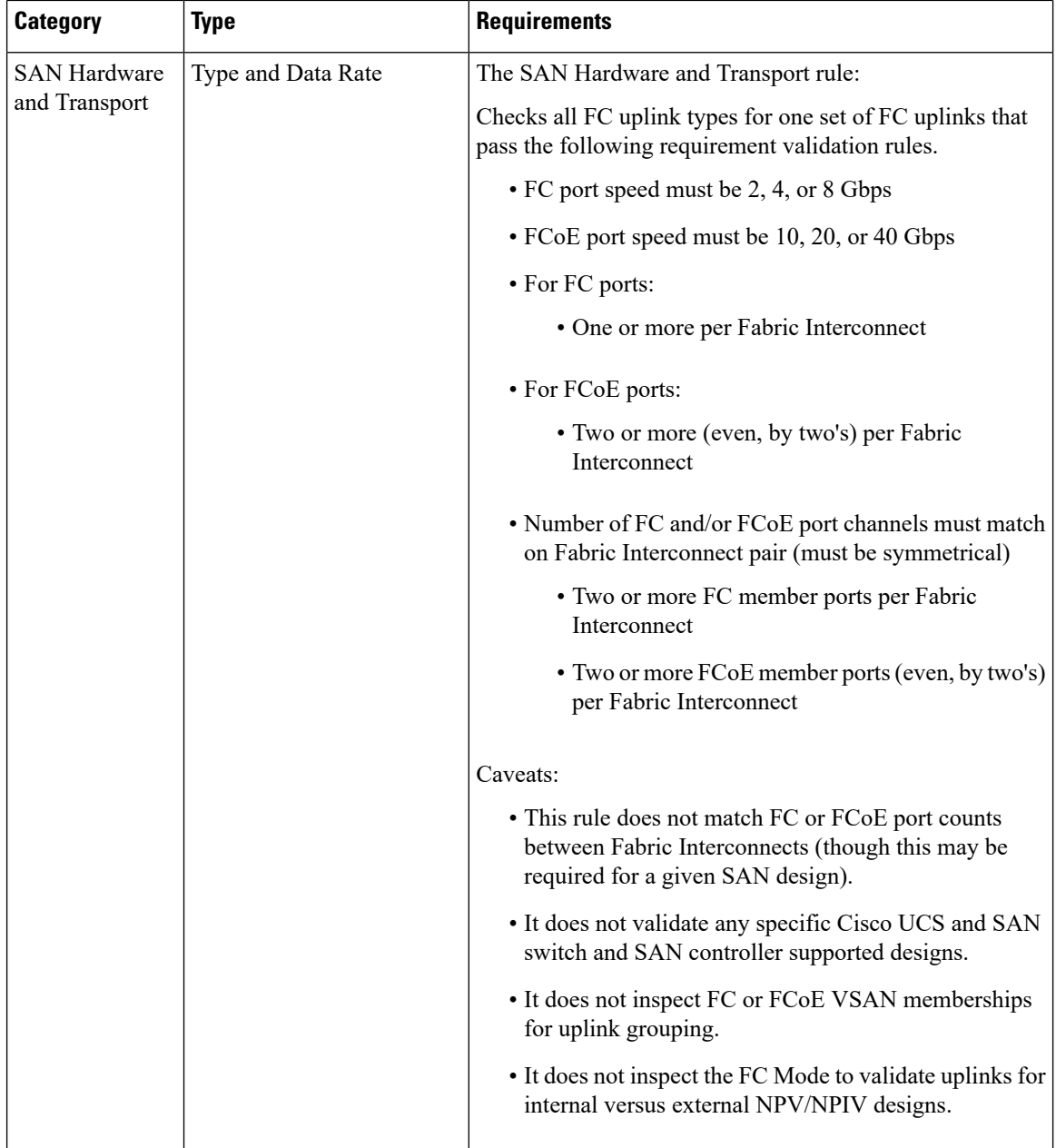

The following table provides a detailed explanation of the UCS B-Series requirements not validated by this tool.

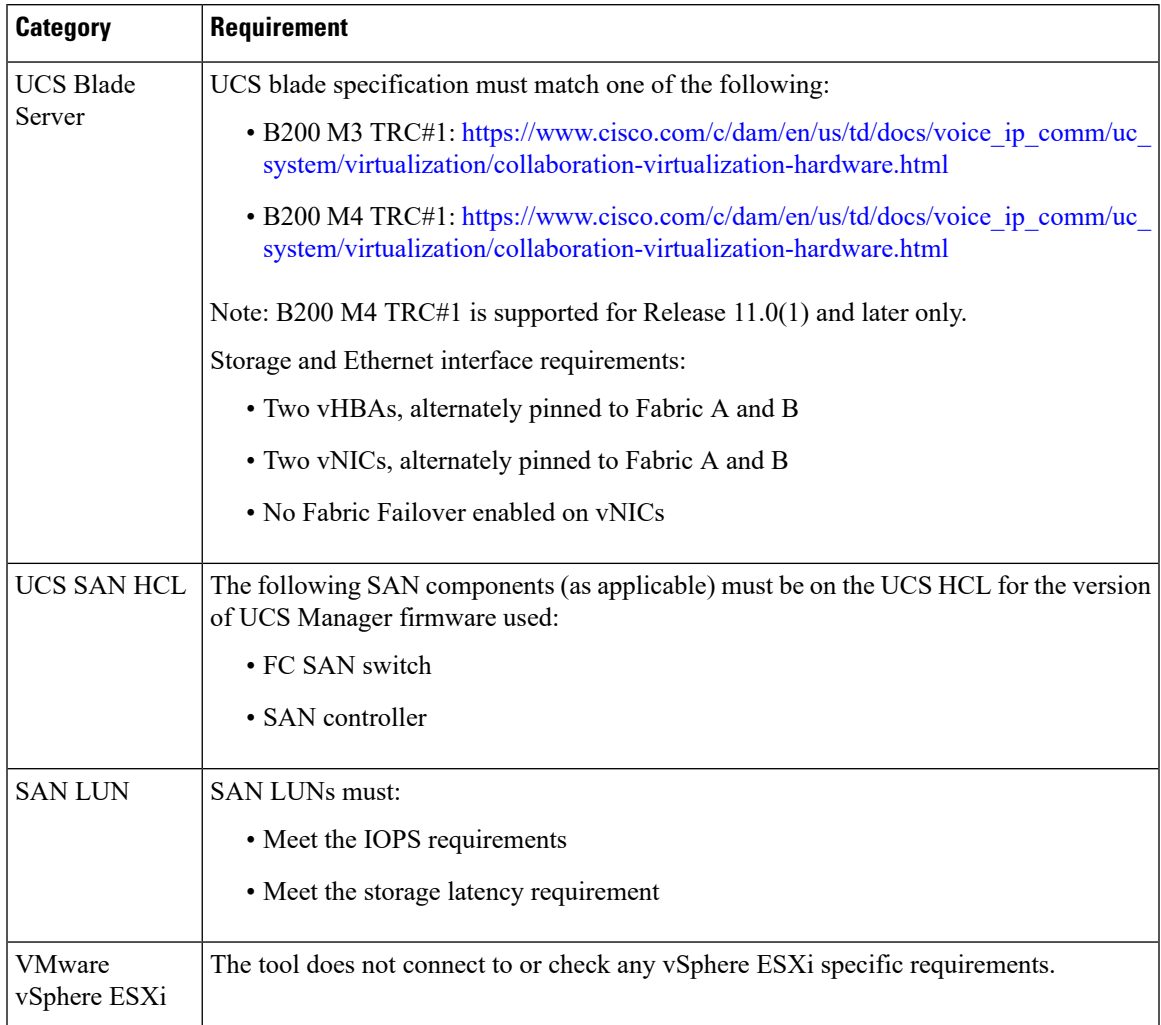

#### **Table 2: Requirements Not Validated by the Tool**

For more UCS HCL resources, see:

- <https://www.vmware.com/resources/compatibility/search.php>
- [https://www.cisco.com/c/en/us/support/servers-unified-computing/unified-computing-system/](https://www.cisco.com/c/en/us/support/servers-unified-computing/unified-computing-system/products-technical-reference-list.html) [products-technical-reference-list.html](https://www.cisco.com/c/en/us/support/servers-unified-computing/unified-computing-system/products-technical-reference-list.html)

# <span id="page-14-0"></span>**NTP and Time Synchronization**

Packaged CCE requires that all parts of the solution have the same time. While time drift occurs naturally, it is critical to configure NTP to keep solution components synchronized.

To prevent time drifts on Live Data reports, the NTP settings on the Rogger VMs, the PG VMs, the AW VMs, and on the Cisco Unified Intelligence Center Publisher and Subscriber VMs must be synchronized.

For Cisco UCS B-series servers, you also must set the time zone and NTP Time Server using the UCS Manager. See Set Time Zone and NTP Time Server for Cisco UCS [B-Series](#page-16-0) Servers, on page 17 for more information.

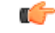

### **Important**

Microsoft periodically releases cumulative time zone updates. These updates include worldwide changes to time zone names, bias (the amount of time in minutes that a time zone is offset from Coordinated Universal Time (UTC)), and observance of daylight saving time. These patches update the information in the Windows registry. When these updates are available, apply them to all virtual machines in the deployment that are running a Microsoft Windows operating system.

#### **Windows Active Directory Domain**

The Windows Active Directory Primary Domain Controller (PDC) emulator master for the forest in which the Packaged CCE domain resides (whether same, parent, or peer) must be properly configured to use an external time source. This external time source should be a trusted and reliable NTP provider, and if already configured for the customer's forest, must be used (and useable) as same source for all other applications as detailed in this section for the Packaged CCE solution.

See the following references for properly configuring Windows Active Directory Domain for NTP external time source:

• How to configure an [authoritative](http://support.microsoft.com/kb/816042) time server in Windows Server.

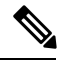

**Note** Do not use the "Fix it for me" function in this article.

• AD DS: The PDC emulator master in this forest should be configured to correctly [synchronize](http://technet.microsoft.com/en-us/library/dd723673(v=ws.10).aspx) time from a valid time [source](http://technet.microsoft.com/en-us/library/dd723673(v=ws.10).aspx).

Microsoft Windows Server Domains do not automatically recover or fail over the authoritative internal time source for the domain when the PDC emulator master server is lost, due to hardware failure or otherwise. This article, Time Service [Configuration](http://social.technet.microsoft.com/wiki/contents/articles/8863.time-service-configuration-on-dc-with-pdc-emulator-fsmo-role.aspx) on the DCwith PDC Emulator FSMO Role, helps describe how you must additionally configure the new target server to be the authoritative internal time source for the domain. It also covers manual intervention to recover and seize or reassign the PDC Flexible Single-Master Operations (FSMO) role to another domain controller.

#### **Windows Components in the Domain**

Windows hosts in the domain are automatically configured to synch their time with a PDC emulator, whether by the PDC emulator master with authoritative internal time source or chained from same in the domain forest hierarchy.

#### **Windows Components Not in the Domain**

Use the following steps to set NTP time source for a Windows Server that is not joined to a domain:

- **1.** Log in as a user with administrative privileges.
- **2.** In the Command Prompt window, type the following line and press ENTER: w32tm /config /manualpeerlist:PEERS /syncfromflags:MANUAL

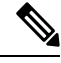

**Note** Replace peers with a comma-separated list of NTP servers.

- **3.** Restart the w32time service: net stop w32time && net start w32time.
- **4.** Synch w32time service with peers: w32tm /resync.
- **5.** Use the following Service Control command to ensure proper start of the w32time service on any reboot of the server: sc triggerinfo w32time start/networkon stop/networkoff.

#### **Cisco Integrated Service Routers**

Cisco IOS Voice Gateways must be configured to use the same NTP source for the solution in order to provide accurate time for logging and debugging. See Basic System Management [Configuration](http://www.cisco.com/en/US/docs/ios-xml/ios/bsm/configuration/15-mt/bsm-time-calendar-set.html) Guide, Cisco IOS Release 15M&T: Setting Time and [Calendar](http://www.cisco.com/en/US/docs/ios-xml/ios/bsm/configuration/15-mt/bsm-time-calendar-set.html) Services.

### **VOS Components**

Components such as Unified Intelligence Center, Finesse, Social Miner, and Unified Communications Manager must point to the same NTP servers as the domain authoritative internal time source.

### **CLI commands for NTP Servers**

While NTP servers are typically specified at install time, here a few commands you can use from the platform cli of the above listed components, to list, add and remove ntp servers. From the platform CLI:

- To list existing ntp servers: utils ntp servers list
- To add an additional ntp server: utils ntp server add <host or ip address to add>
- To delete an existing ntp server: utils ntp server delete (row number of the item to delete). Press **Enter**.

### **ESXi Hosts**

All Packaged CCE ESXi hosts (including those for optional components), must point to the same NTP server(s) used by the Windows domain PDC emulator master as the their external time source.

For details on configuring NTP on ESXi hosts, see the VMware documentation a[thttps://www.vmware.com/](https://www.vmware.com/support/pubs/) [support/pubs/](https://www.vmware.com/support/pubs/) .

### <span id="page-16-0"></span>**Set Time Zone and NTP Time Server for Cisco UCS B-Series Servers**

Set the time zone and NTP Time server for UCS B-series server in the UCS Manager.

### **Procedure**

- **Step 1** From the **Admin** tab in UCS Manager, select **Stats Mangement** > **Time Zone Management**.
- **Step 2** Select the **Time Zone** from the down-down menu.
- **Step 3** Click **Add NTP Time Server.**
- **Step 4** Enter the IP address of the NTP Time Server, and click **OK**.
- **Step 5** Click **Save**.

# <span id="page-17-0"></span>**Global Catalog Requirements**

Packaged CCE uses the Global Catalog for Active Directory Lookup. All domains in the AD Forest in which the Packaged CCE Hosts reside must publish the Global Catalog for that domain. This includes all domains with which your solution interacts, for example, Authentication, user lookup, and group lookup.

In a multi-domain forest, a Global Catalog is required at each AD site. Global Catalog is a central repository of domain information in an AD forest. A significant performance degradations and failure occur without local or Global Catalog. It is important for every AD query to search each domain in the forest. The multi-site deployments are required to query across WAN links.

 $\mathscr{D}$ 

**Note** This does not imply cross-forest operation. Cross-forest operation is not supported.